## **GUÍA RÁPIDA DE REGISTRO VACUNAL PARA COVID-19**

Sistema Informático Vacunal | SIV **Febrero 2021**

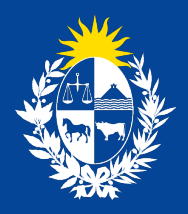

Ministerio<br>de Salud Pública

# **¿CÓMO INGRESAR AL SISTEMA 01 INFORMÁTICO DE VACUNAS?**

Para ingresar al Sistema Informático de Vacunas debemos acceder a la página web del Ministerio de Salud **https://www.gub.uy/ministerio-salud-publica/**

Luego seleccionar en el menú la opción **Trámtes y servicios > Servicios > Sistema Informático de Vacunas**

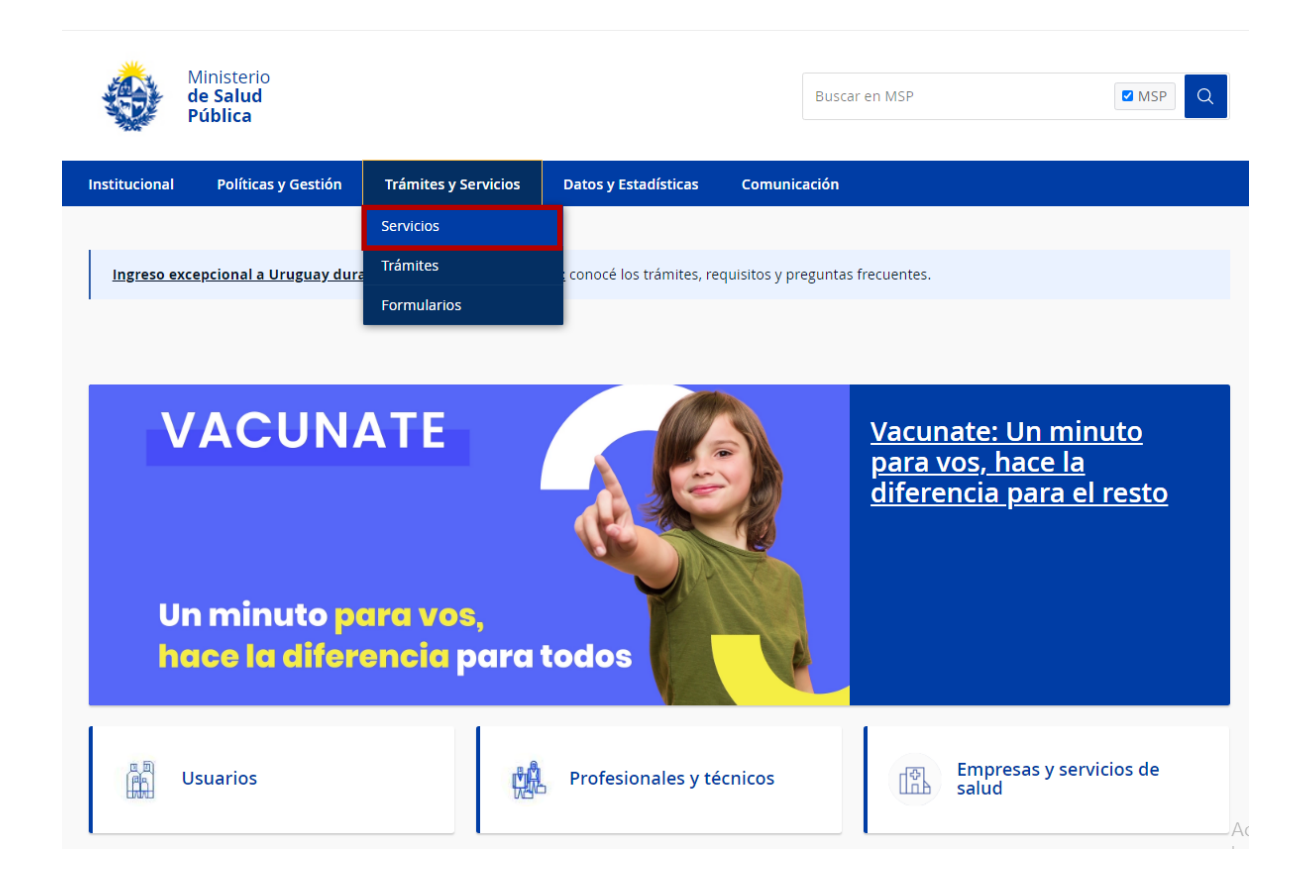

A continuación se muestra el **Sistema Central de Autenticación**.

En el mismo se debe ingresar el **Número de documento** (cédula completa sin puntos ni guiones, con dígito verificador) y la **contraseña** enviada al email del usuario desde el sistema cuando se registró por primera vez.

Para acceder, presionar **Iniciar sesión**.

NOTA: Otra manera de hacerlo es ingresar la siguiente URL en el navegador:

#### **https://apps.msp.gub.uy/rcor/**

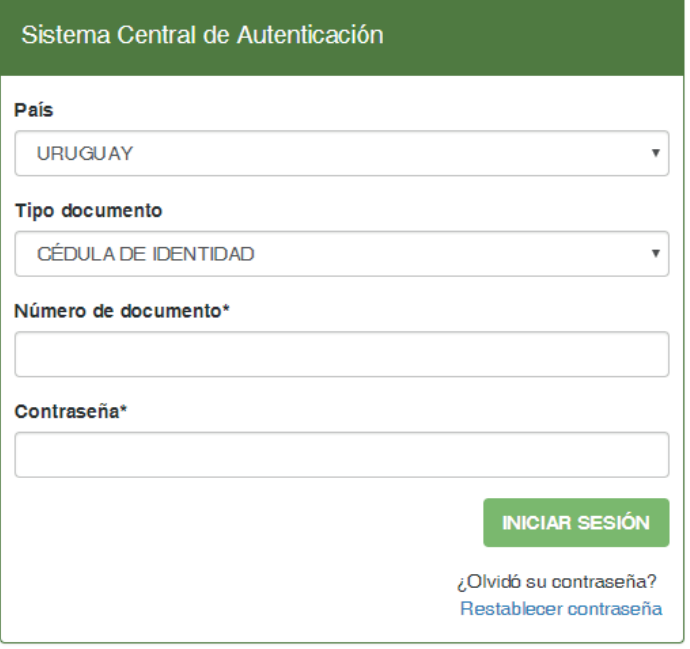

Se muestra el acceso a los sistemas asociados al mismo. Para acceder al Sistema Informático de Vacunas, presionar **Vacunas**.

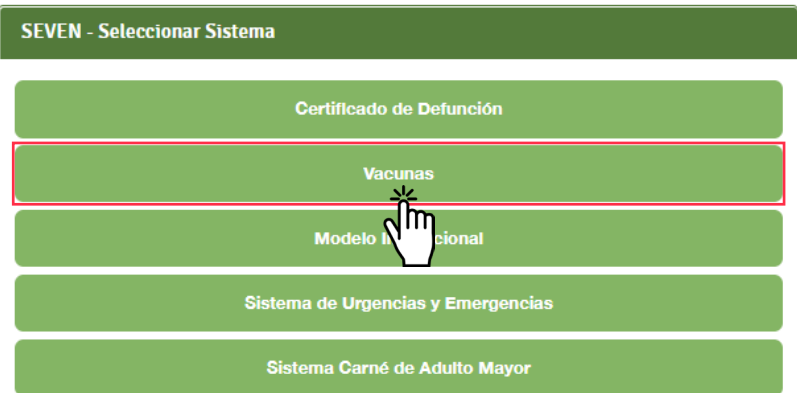

A continuación, el sistema solicita que se seleccione la Institución correspondiente. Luego, presionar **Seleccionar**.

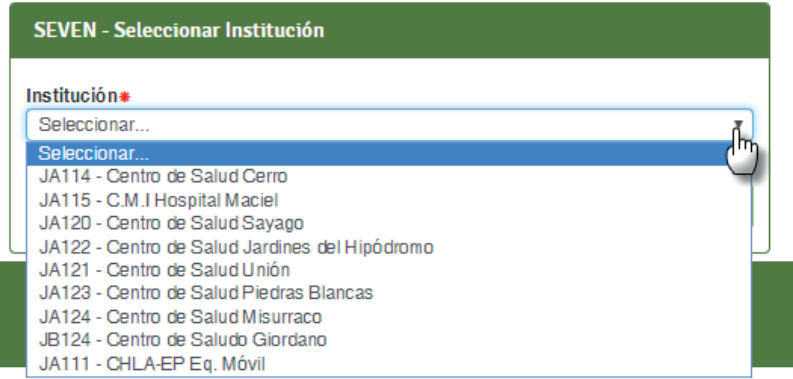

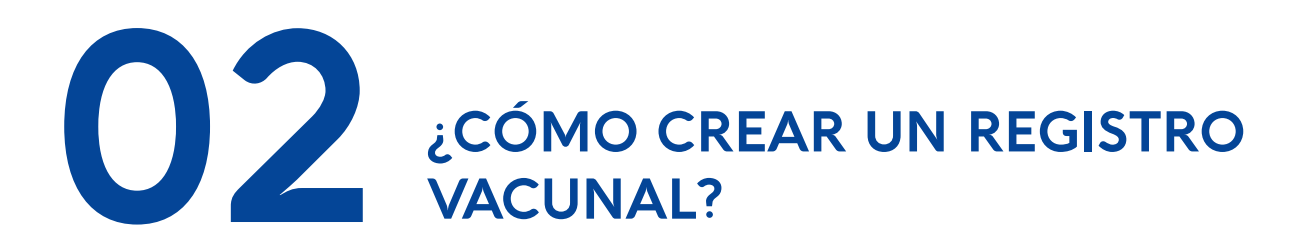

Se muesta el Sistema Informático de Vacunas. Para registrar Actos Vacunales, presionar **Registro de Vacunas nominal**.

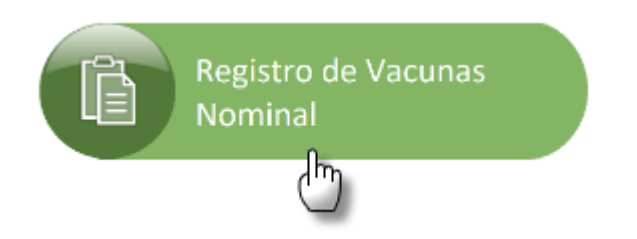

El sistema despliega una nueva pestaña solicitando que se seleccione el **Centro**  correspondiente. Presionar sobre el mismo como se muestra en la imagen.

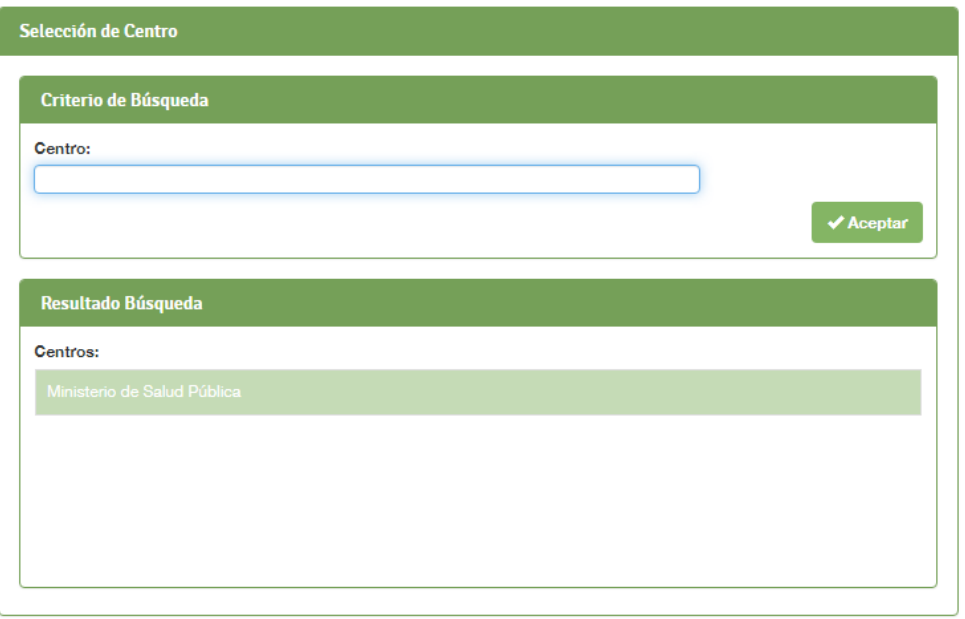

Presionar en en el menú izquierdo la opción **COVID-19**.

En Identificación de la Persona, ingresar el **Número de Documento** (sin puntos ni guión, con dígito verificador) de la persona a la cual se le va a registrar el acto vacunal. Luego, presionar **Siguiente**.

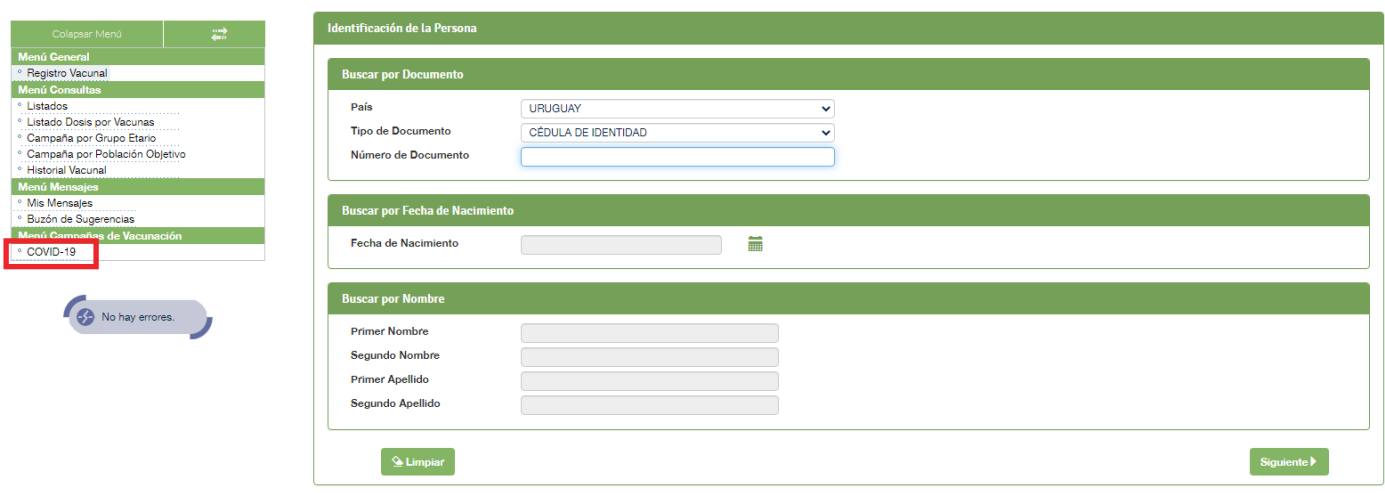

Si la persona no se encuentra en la aplicación, se debe darla de alta. El sistema mostrará una notificación. Para continuar, presione **Aceptar**.

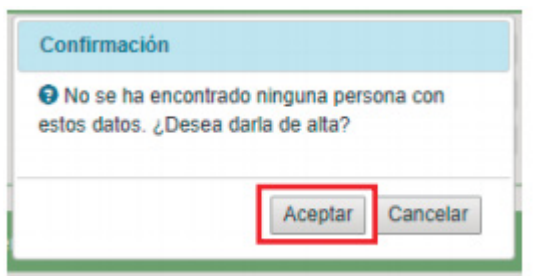

Completar todos los datos requeridos por el sistema.

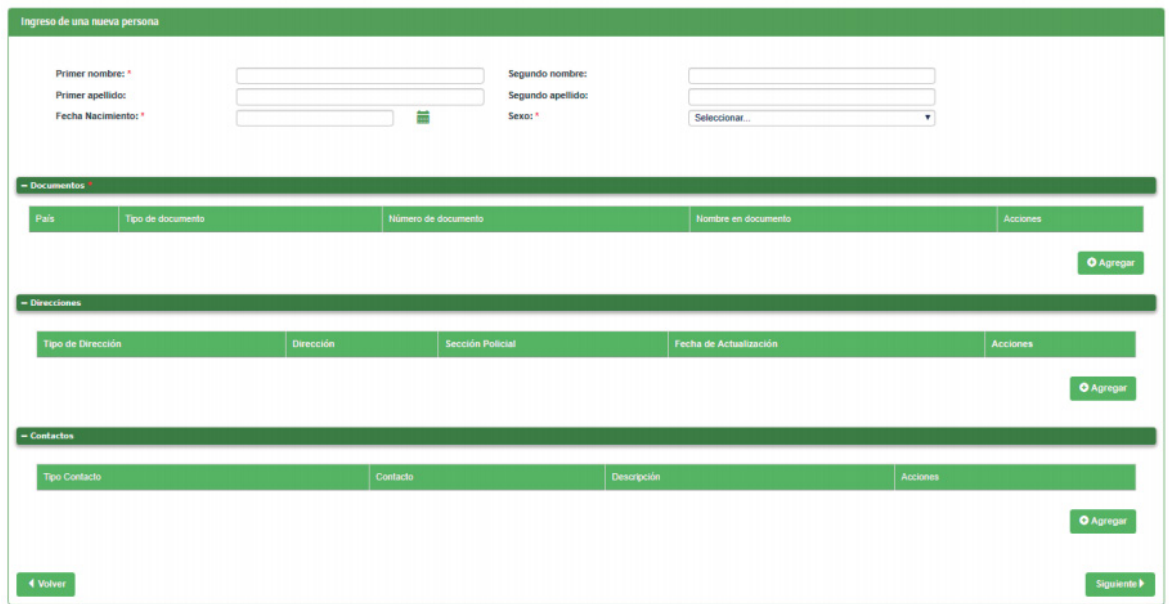

En **Declaración del Acto Vacunal,** seleccionar la población objetivo correspondiente. **Importante:** Es fundamental que se ingrese el teléfono de la persona a ser vacunada Para finalizar el acto vacunal, se presionará **Declarar.**

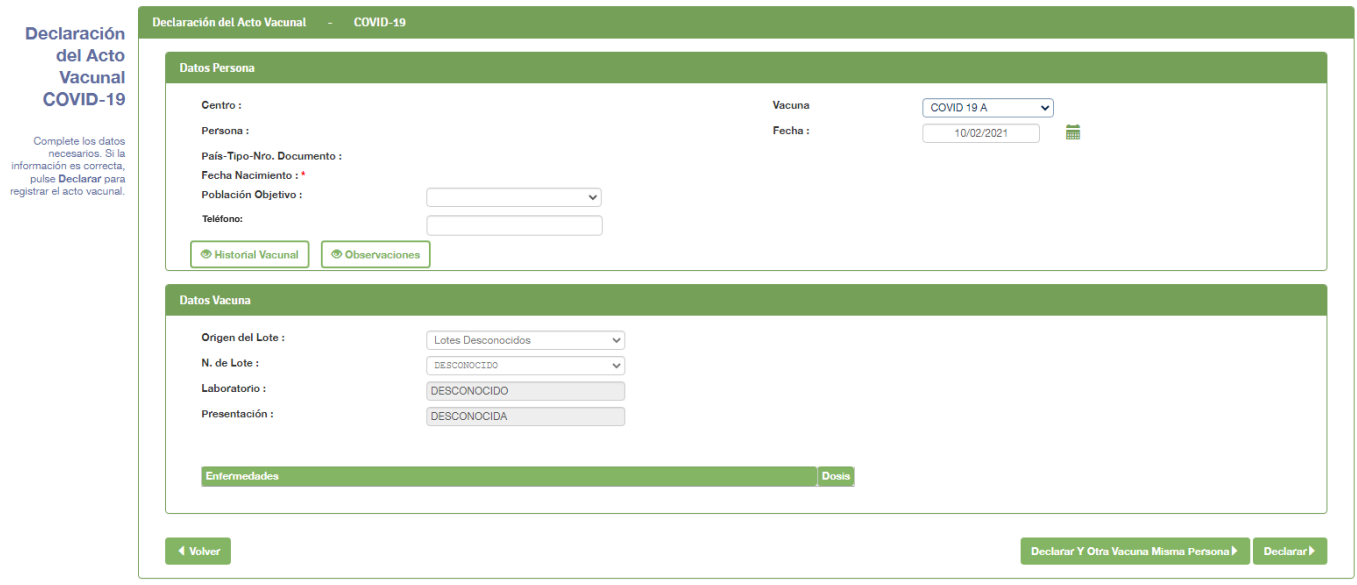

El sistema notificará que el acto vacunal ha sido creado correctamente. Para realizar nuevas acciones, presione **Ok**

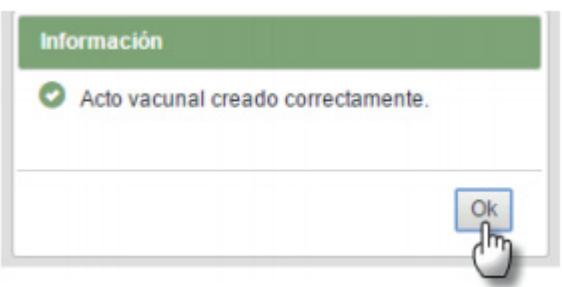

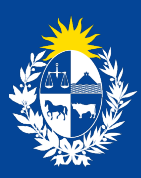

Ministerio<br>**de Salud Pública** 

#### 

### **Guía rápida de registro vacunal para COVID-19**

Sistema Informático Vacunal | SIV Ministerio de Salud Pública **gub.uy/ministerio-salud-publica/**